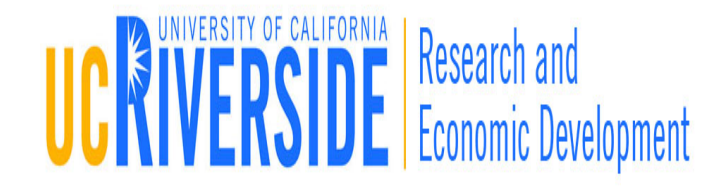

### Module 2

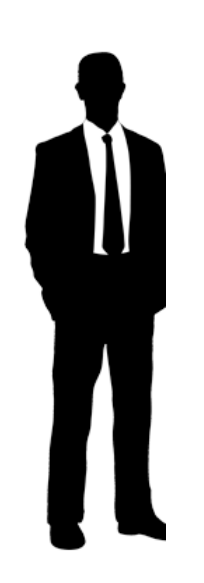

### Professional Profiles

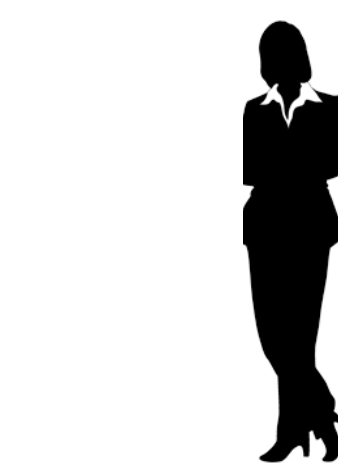

### **Objectives**

- $\Box$  In this module you will learn:
	- **Professional Profile basics**
	- **How to create a Professional Profile**
	- **How to add Biosketches**
	- **How to assign permissions to a Professional Profile**
	- **How to avoid duplicate Professional Profiles**

### What is a Professional Profile

- □ Professional Profiles capture and store data about Principal Investigators, Key Personal, Other Significant Contributors, administrators, Signing Officials, etc.
- □ Before you create a grant application, please verify if the Principal Investigator has a Professional Profile, if not you will need to create one.

### Utilizing Professional Profiles

**4**

- $\Box$  Information stored in the Professional Profile is auto-filled into the grant application once that individual is named as a PI, Senior/Key Person or Authorized Representative
- □ Profiles stored in Cayuse424 can be shared with others and used multiple times
- □ After you create a profile for the PI you must then set up Professional Profiles for all Key Personnel and Other Significant Contributors named in the grant application if a profile has not already been created for them (this can be done after you create the proposal)

# Profile Development Steps

- 1. Create Professional Profile
- 2. Associating profile with Institution
- 3. Complete profile fields
- 4. Attach biosketches
- 5. Add permissions
- 6. Link User account to Professional Profile

### Creating a Professional Profile

- 1. Login to Cayuse424 and click the **People**  tab
- 2. Click the  $[$   $\bullet$  Person] icon

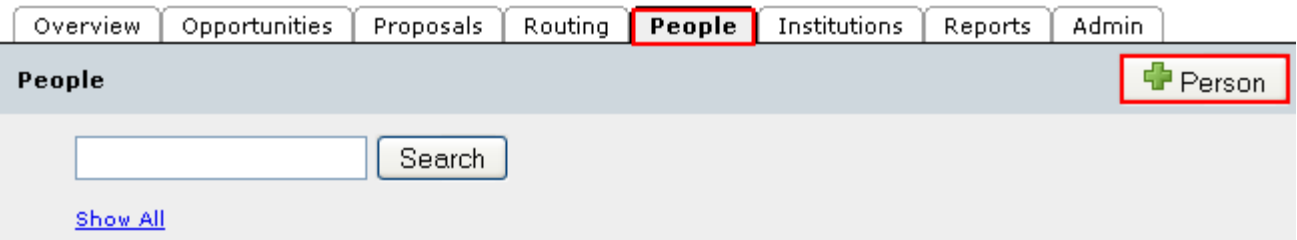

### Creating a Professional Profile

- **7**
- 3. Enter First and Last Name
- 4. Click the **Create New Profile** button

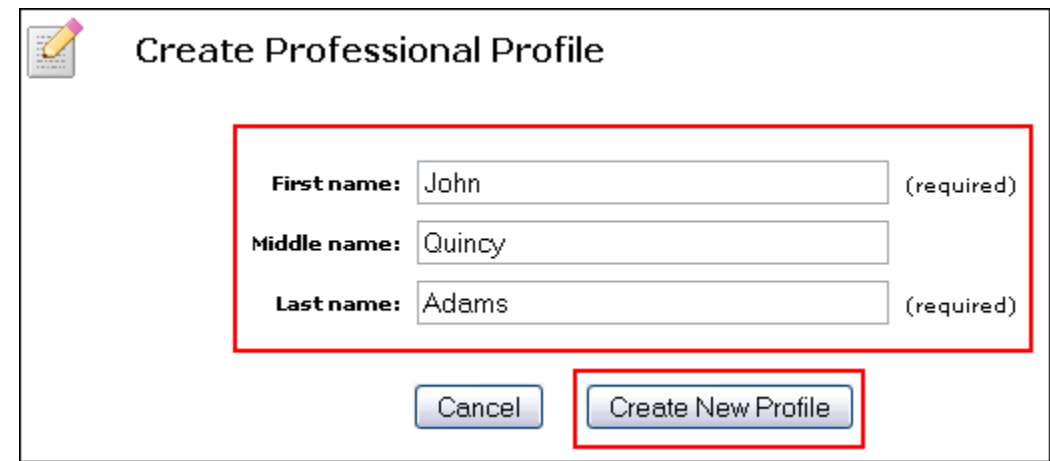

### Institutional Association

- **8**
- Once the Professional Profile is created it must be affiliated with an institution
- $\Box$  This is achieved by linking the Professional Profile to an Institutional Profile
- □ Once an individual (Profile) is associated with an institution, basic institutional information (e.g., address) can be auto-filled into that individual's Professional Profile.
- □ Professional Profiles should only be created for UCR personnel (For more information on adding senior/key personnel from outside UCR, see Module 6.)

### Creating an Institutional Association

1. Click the **le** located next to **Institutional Associations** within the Professional Profile

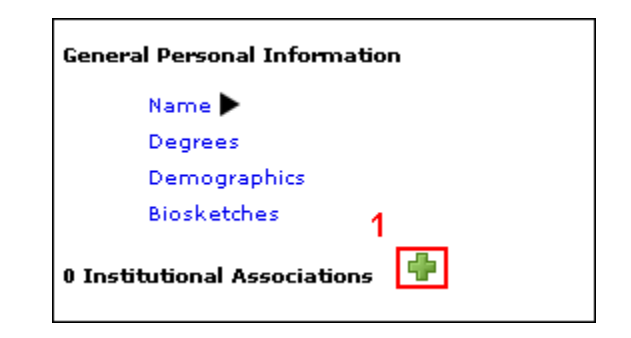

# Creating an Institutional Association

- 2. Select the Institution using the drop-down menu
- 3. Click the **Create Institutional Association** button

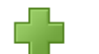

#### **Create Institutional Association**

Institution: The Regents of the University of California ▼

**Create Institutional Association** 

Cancel

# Completing the Professional Profile

- □ Complete the following fields by clicking on the associated hyperlinks:
	- Name
	- **Degrees**
	- **Demographics**
	- **O** Contact Information
	- **□** eRA Role
	- Dept/Division/Title

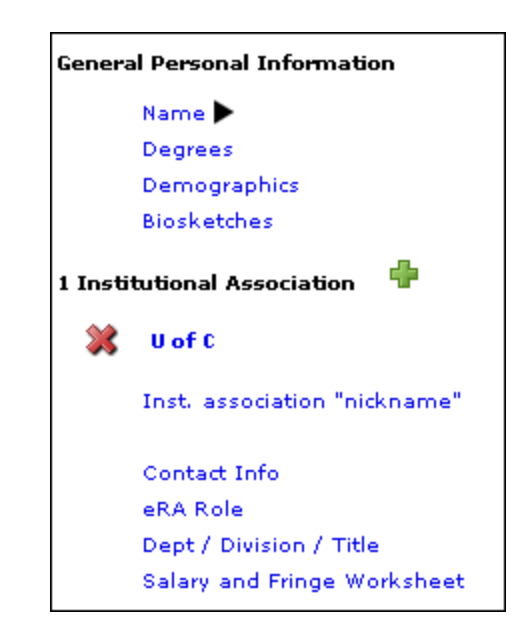

# Completing the Professional Profile

### **□** Salary and Fringe Worksheet

- **If Appointment type is not entered into the Professional** Profile, Cayuse424 will not be able to auto-calculate salary on the budget pages
- **Base Fringe Rate and Fringe Rate Total can be imported** from the Institutional Profile by clicking the **Import Institutional Rates** button
- To add additional Fringe Rates click **New Row** and follow system prompts

### Attaching Biosketches

- 1. To upload a Biosketch to the Professional Profile click the **T**
- 2. Type in a name for the Biosketch and click **Next**

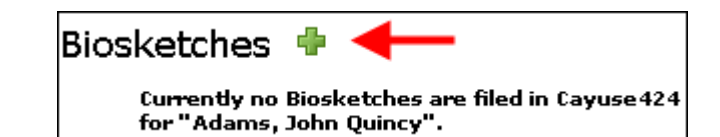

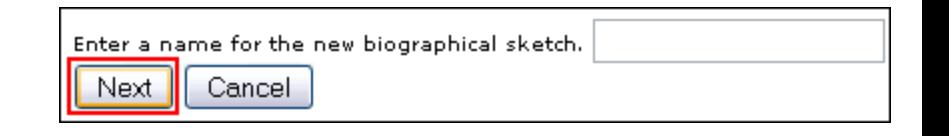

# Attaching Biosketches

- 3. Click **Browse** to locate PDF version of Biosketch you've previously created
- 4. Click **Next**
- 5. Repeat Step 3 to attach Source (Word) version of Biosketch (optional)
- 6. Click **Done**

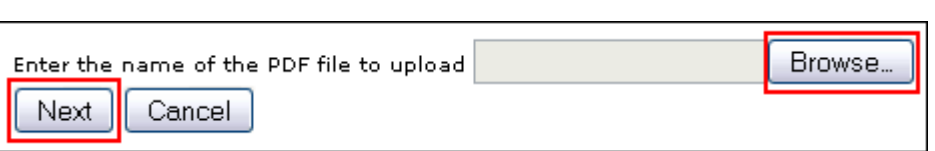

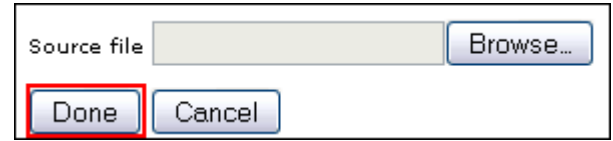

### The Attached Biosketch

- **D** Multiple Biosketches can be created and stored in each Professional Profile
- Once Biosketches are attached to the Professional Profile they can be easily attached to the proposal on the Senior/Key Persons page

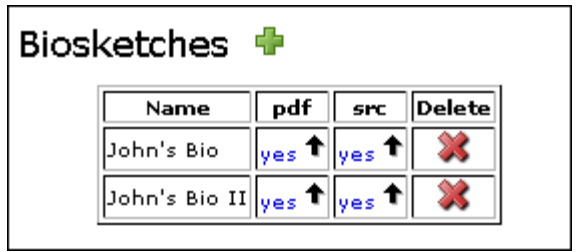

### Managing Permissions

- **16**
- □ Once a Professional Profile has been created permissions can be assigned
- $\Box$  The creator of a Professional Profile is automatically granted all permissions associated with using that profile
- $\Box$  The profile creator can share the profile with other users by granting appropriate permissions
- □ Permissions can be changed or removed

### Adding Permissions

- **17**
- 1. To grant permission(s) to other Cayuse424 users click the  $[$   $\bullet$  Permissions  $]$  icon in the upper right
- 2. Click **Add user/group**

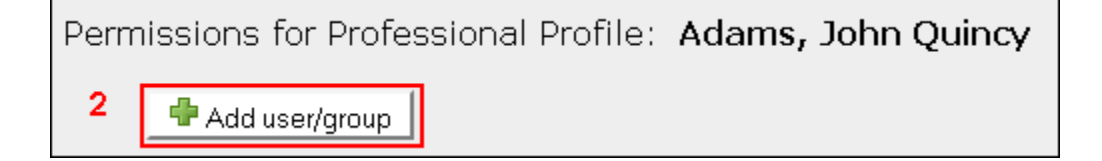

# Adding Permissions

- 3. Enter a **First name**, **Last name** or **User name**
- 4. Select the user from your search results
- 5. Click **Close** Click **Close**

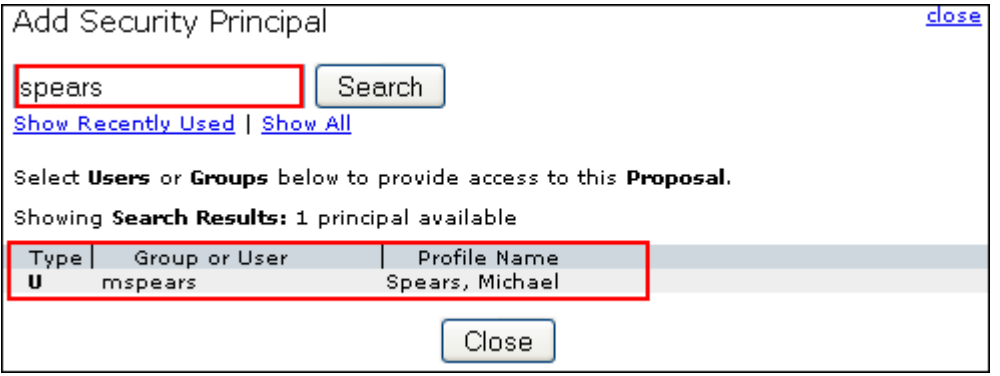

### Adding Permissions

### $\Box$  Once the user is added, check or uncheck permissions, as desired

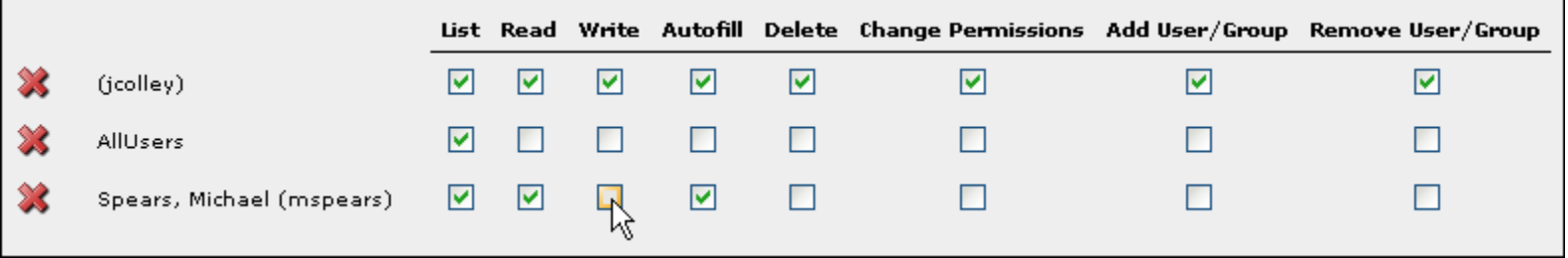

### Permission Definitions

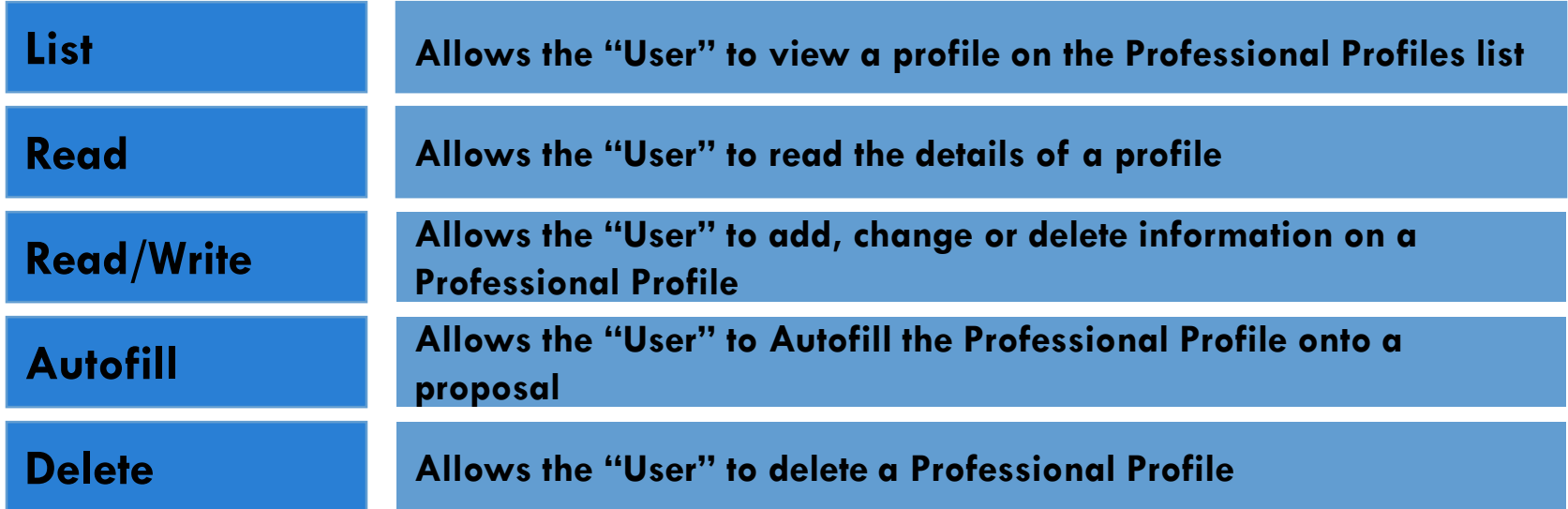

### Permission Definitions

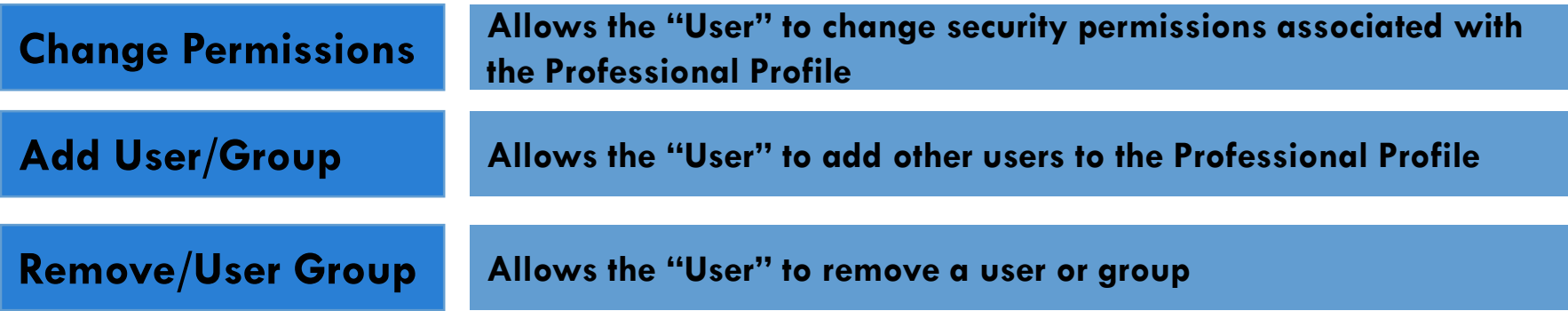

### Duplicate Professional Profiles

- **22**
- Cayuse424 provides tools to reduce the proliferation of duplicate profiles. When you create a new profile, you see potential matching names and are asked to verify before creating a potential duplicate.
- $\Box$  More control over the permissions and visibility of new profiles to further reduce the chance of creating duplicates.

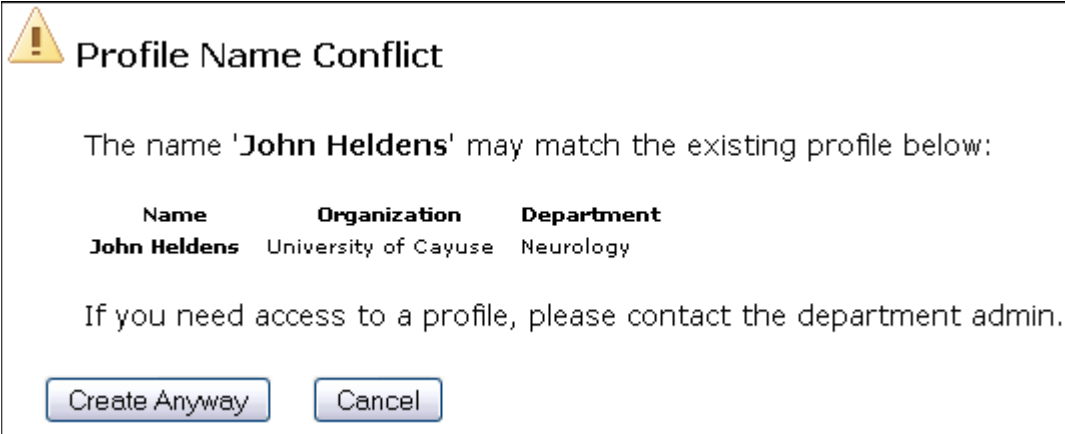

### Conclusion

- $\triangledown$  In this module you learned:
	- Professional Profile basics
	- How to create a Professional Profile
	- How to add biosketches

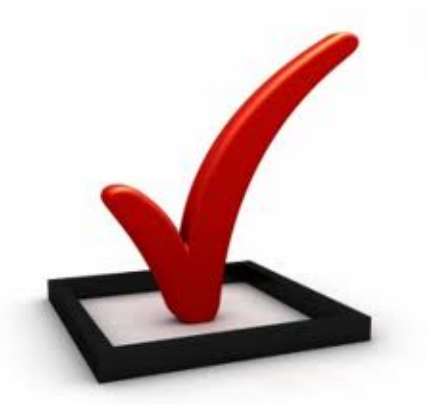

- How to assign permissions to a Professional Profile
- How to avoid duplicate Professional Profiles